#### MRIS REPORT PRINTING INSTRUCTIONS

# **How to Print an Agent Sales Report**

- 1. Go to www.mris.com.
- 2. Login using your MRIS User ID, Pin and SAFEMLS® Password.
- 3. On the **Dashboard** menu, click on Administration.
- 4. Click on Agent Sales Report, which is the third option under the My Account menu.
- 5. Verify the correct User ID. For a complete report leave the default You are Either Listing or Selling Agent checked.
- 6. Select the year -2012.
- 7. Click Show Results.

**NOTE:** Before printing: 1) if you have to make adjustments to the listing and/or the selling side because you had shared transactions, review <u>How to Report Shared Transactions</u> below (a-e), 2) if you have any non-MLS transactions, such as a new home or FSBO sale that you need to enter to properly report your sales review <u>How to Enter Non-MLS Information</u> and the MRIS Web site at <u>www.mris.com</u>.

8. Click on **Create Final Report** and print the report.

## **How to Report Shared Transactions**

If transactions were shared with other agent(s) please follow instructions below to properly report sales.

- a. Follow the above steps to #7.
- b. Make adjustments in the **Your** % of **Shared Sale** column. Change the % to match your share. For example, if it is a shared sale and you are identified as the selling agent with 100%, while you were only responsible for 50% you must change that number to 50 to reflect your corrected % share.
- c. Click on Create Final Report and print the report.
- d. There isn't a way to add an alternate selling agent in MRIS. Therefore, if you had shared sales on the selling side after your final report is printed, asterisk (\*) the transaction and type in the name of the agent sharing the sale (alternate selling agent).
- e. If you are the alternate selling agent, type in information with your share at the end of your report and recalculate the total manually. Note: your manager must initial changes and you must add a copy of the other agent's MRIS Report. Asterisk (\*) all shared transactions.

Updated 12/3/2012 5

#### **How to Enter Non-MLS Information**

# Question/Issue

If you had transactions with a broker who is not an MRIS Subscriber or participated in a new home sale or FSBO, you may enter the comparable information in MRIS.

#### Resolution

You may enter a Comparable in Keystone if you had a transaction with a Broker who is not an MRIS subscriber, participated in a new home sale or sold a property that was not entered into the MRIS system as an Active listing. Only properties where you participated in the sale as the Listing or Selling Agent and that have Settled may be entered as a Comparable. If you run your Agent Sales Report and are missing listings, follow the steps below.

### To enter Comparable or FSBO properties from the main menu of Keystone:

- Click Add or Update Listings, then click the Add Listing button.
- Select the Property type, State, and County, then click the **Continue** button.
- Search the Public Record database by entering either the Tax ID number, or enter search criteria in the Optional fields below and click **Search**.
- If the Tax ID number appears, click the Autofill icon.

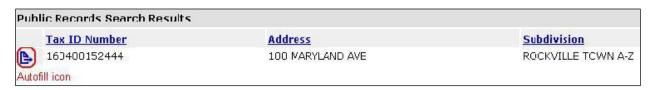

If Not, click the No Autofill button

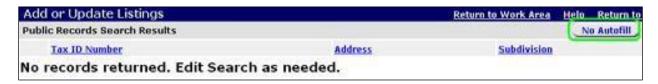

From the General page, change the Comparable Y/N and Status fields as shown:

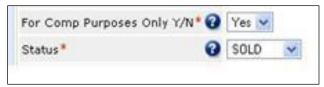

**NOTE:** With this release of Keystone, you must enter the actual dates for **Contract Date** / **Date Accepted** and **Close Date/Off Market Date**. The **Listing Date** is also entered, and must be the same date as the **Contract Date**. Use the calendar icon or type the dates in the format MM/DD/YYYY.

Enter the Listing Agent as 12345, unless you have a valid listing agreement. If the Selling Agent is unknown, enter 9999.

You may enter yourself as the Listing Agent **and** Selling Agent if you have a Dual Agency Agreement as required by law.

Complete the listing, then click the **Submit to MLS** button.

If you need further assistance, please contact the Helpdesk at 301-838-7200 or 888-838-8200.

Updated 12/3/2012 6